# **Vultr**

**Table of Contents**

- 1 [Supported Features](#page-3-0)
- 2 [Management Features](#page-3-1)
- 3 [Installing Vultr](#page-5-0)
- 4 [Configurable Options Overview](#page-6-0)
- 5 [Creating Configurable Options](#page-6-1) 5.1 [Creating an Option Group](#page-6-2)
	- 5.2 [Creating a Configurable Option](#page-7-0) 5.3 [Sample Configurable Options](#page-8-0)
- 6 [Creating Packages](#page-8-1)
- 6.1 [Basic](#page-8-2)
	- 6.2 [Module Options](#page-9-0)
- 6.3 [Pricing](#page-9-1)
- 
- 6.4 [Welcome Email](#page-10-0) 6.5 [Group Membership](#page-14-0)
- 7 [Final Steps](#page-14-1)

**Sign up at Vultr.com** 

If you don't already have a Vultr account, please sign up at<https://www.vultr.com/?ref=7326387>

## **Supported Features**

<span id="page-3-0"></span>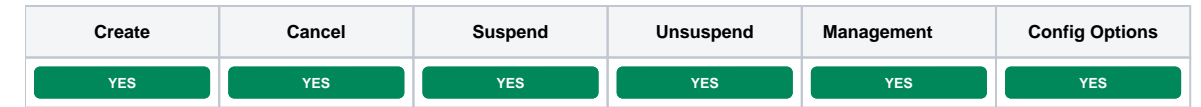

# <span id="page-3-1"></span>**Management Features**

This module supports the following management features within the client area:

- Start, Stop, and Restart the server (VC2 and Bare Metal)
- Reinstall the OS (VC2 and Bare Metal)
- View Server details, including initial password, and if an application has been installed the application details (VC2 and Bare Metal)
- Create and restore snapshots (VC2)
- Create and restore backups (VC2)

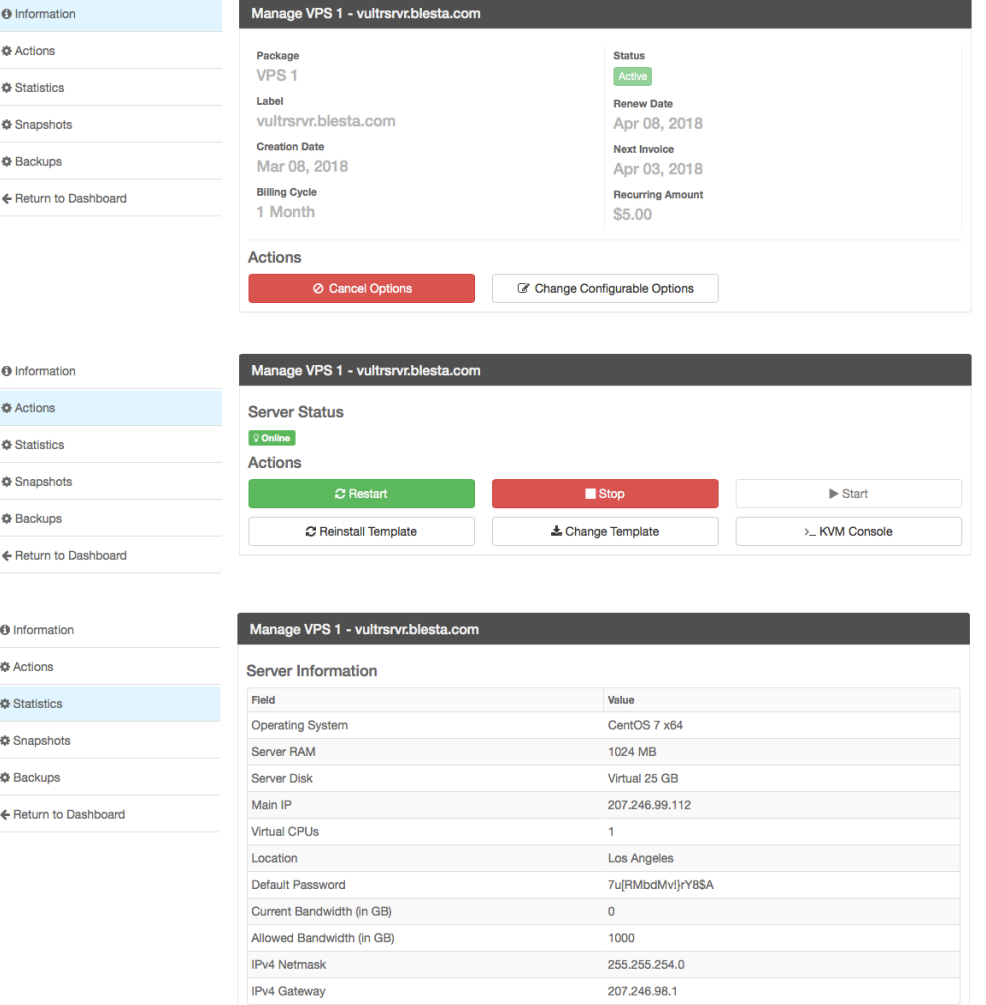

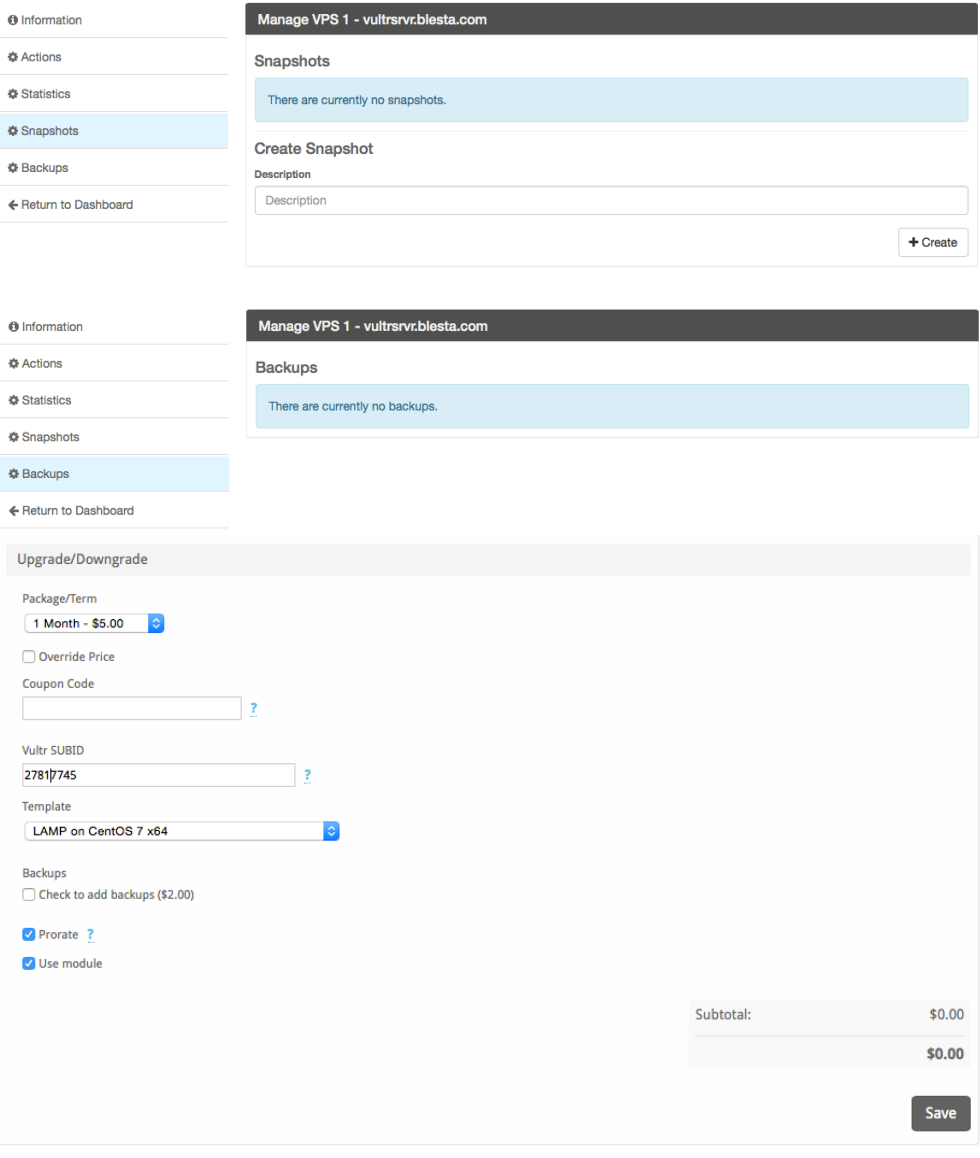

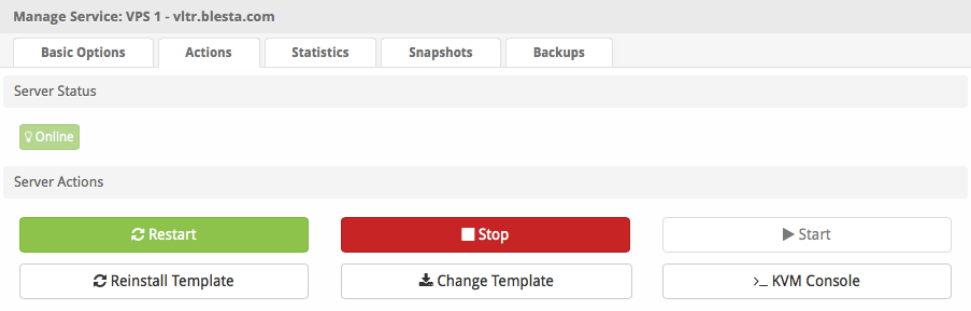

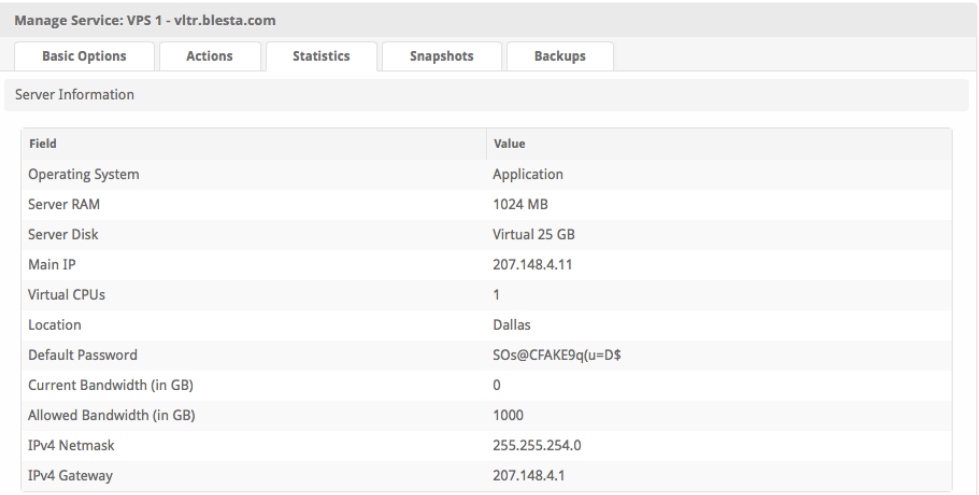

#### Manage Service: VPS 1 - vltr.blesta.com

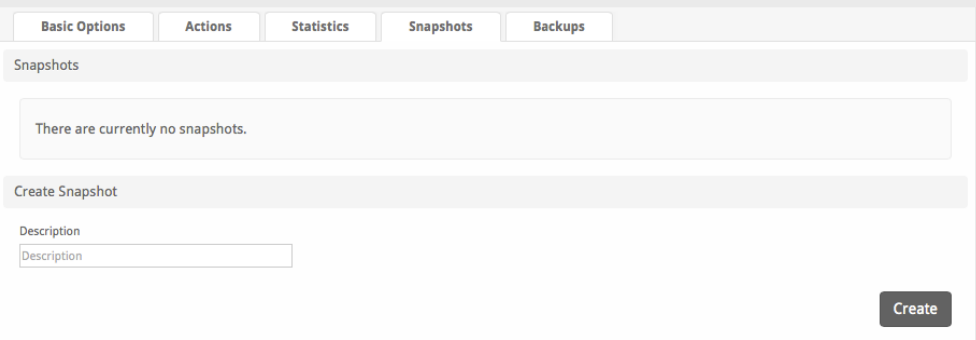

#### Manage Service: VPS 1 - vltr.blesta.com **Basic Options Statistics** Snapshots **Backups Actions** Backups This server does not have automatic backups enabled or does not support it.

# <span id="page-5-0"></span>**Installing Vultr**

- 1. Visit [Settings] > [Company] > [Modules] > Available.
- 2. Click the "Install" button within the Vultr module listing.

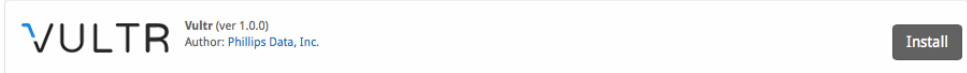

A message will be displayed, indicating that the module was successfully installed. Then click the "Add Account" button.

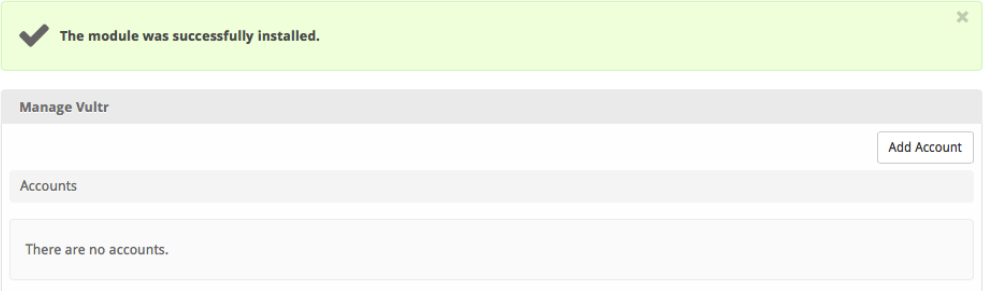

In your [Vultr](https://my.vultr.com/) account, you will find your API Key under [Account] > API. Under Access Control, be sure to add the IP address of your Blesta server. Enter your username and API key in Blesta.

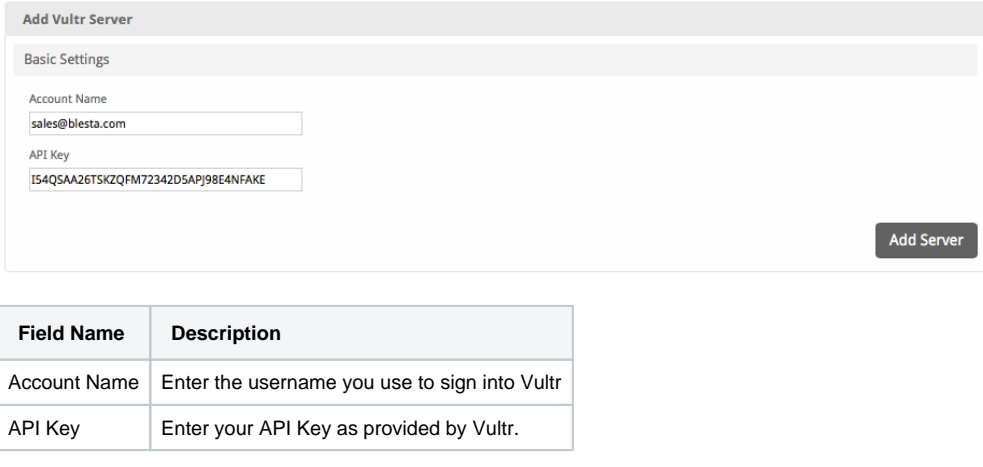

# <span id="page-6-0"></span>**Configurable Options Overview**

This module supports configurable options which may alter the provisioning of Vultr instances. Configurable Options override any matching Package settings.

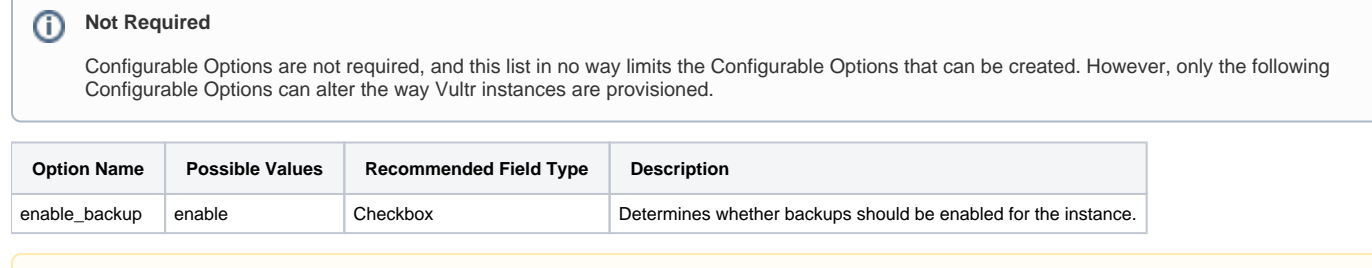

## **Permanent Disable**

Λ

When the "enable\_backup" config option is switched from enabled to disabled Vultr will not allow it to be re-enabled. It will be disabled permanently.

# <span id="page-6-1"></span>**Creating Configurable Options**

The following steps describe how to create configurable options. This section describes the following:

- 1. Creating a Configurable Option Group
- 2. Creating Configurable Options, and assigning them to the Group (repeat this step as necessary to create all Configurable Options required)

## <span id="page-6-2"></span>**Creating an Option Group**

To create a Configurable Option Group, visit [Packages] > Options, and click the "Create Group" button.

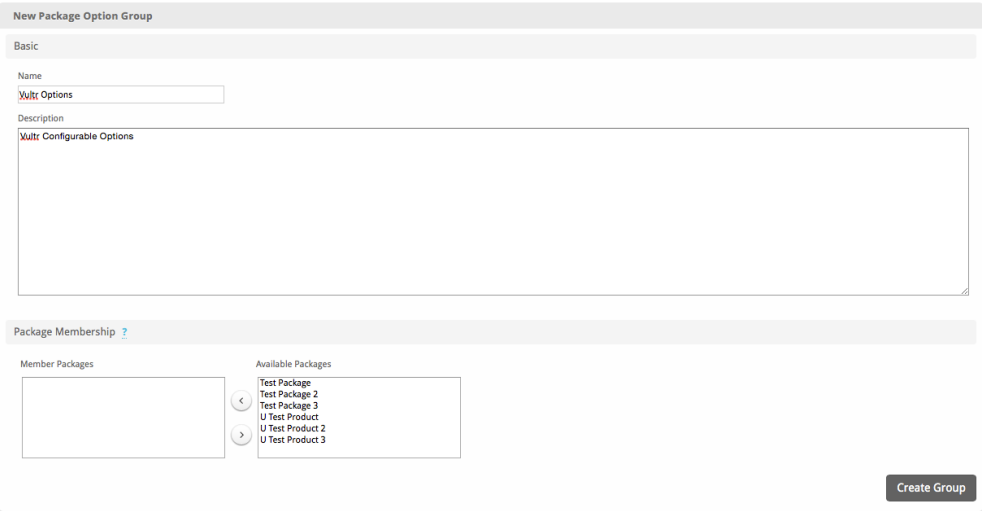

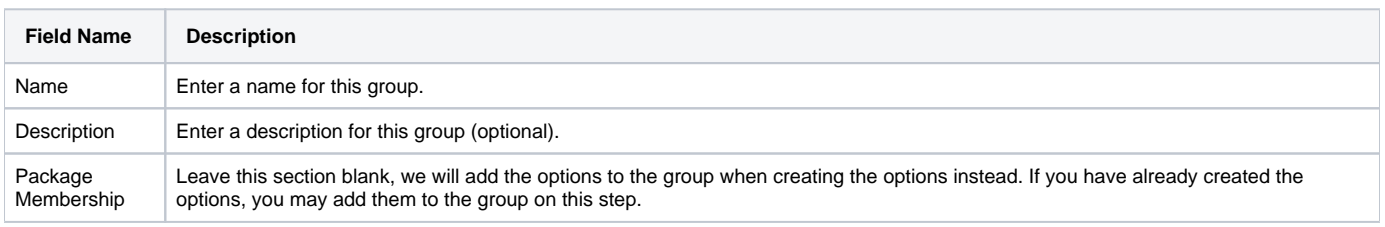

After filling out these options, click the "Create Group" button to create the Option Group.

# <span id="page-7-0"></span>**Creating a Configurable Option**

To create a Configurable Option, visit [Packages] > Options, and click the "Create Option" button.

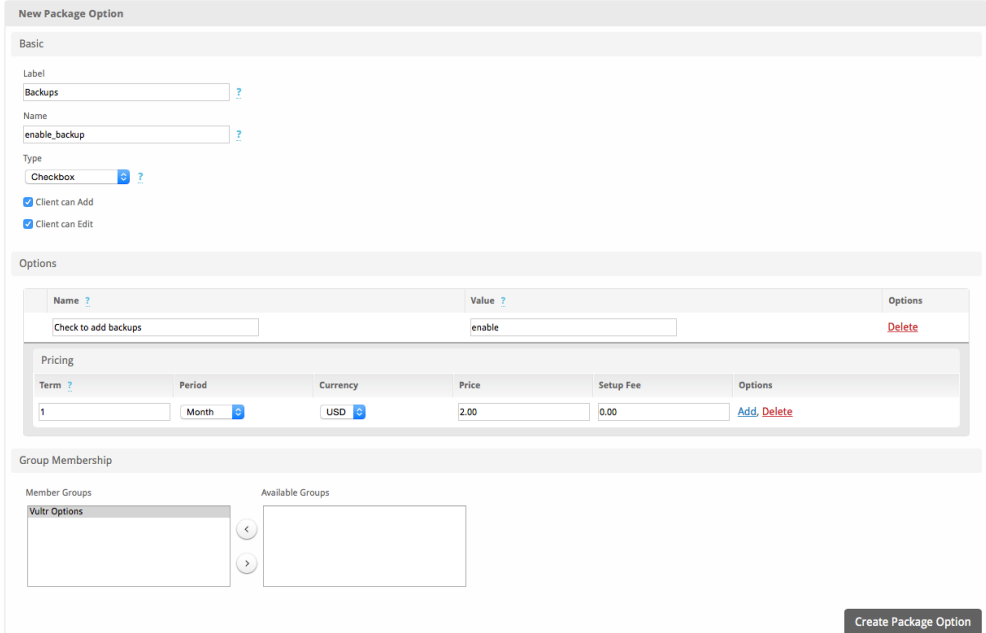

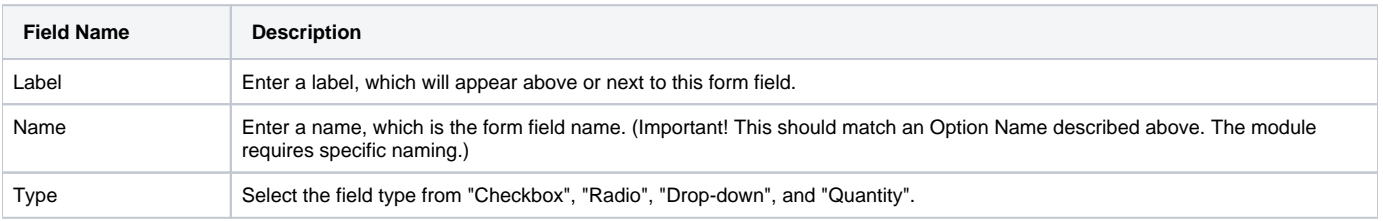

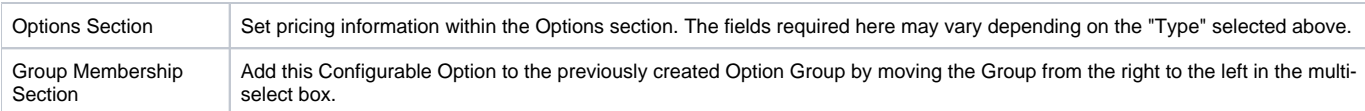

After filling out these options, click the "Create Package Option" button to create the Option. Repeat as necessary to create all of the configurable options you wish to make available to the client during checkout.

## <span id="page-8-0"></span>**Sample Configurable Options**

The following are sample configurations for each of the supported configurable options listed above, and may serve as good examples for getting started.

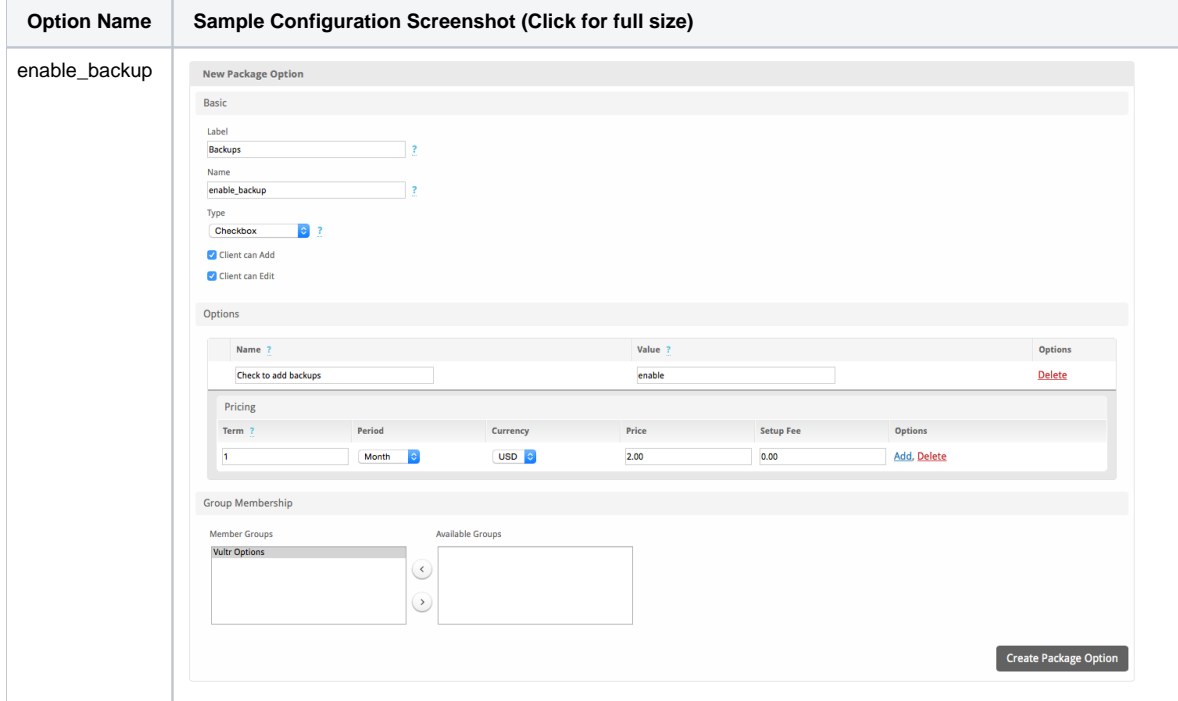

# <span id="page-8-1"></span>**Creating Packages**

Packages define the pricing, welcome email, module and more. Packages can be assigned to Package Groups, and added to Order Forms. To create a Package, visit [Packages] > Browse, and click the "Create Package" button.

Creating a Package consists of several sections:

## <span id="page-8-2"></span>**Basic**

The Basic section consists of the following options:

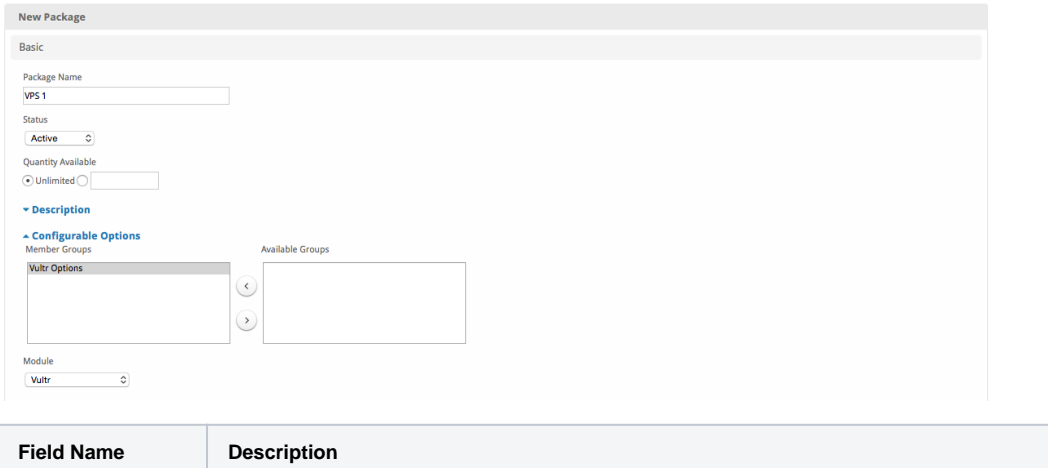

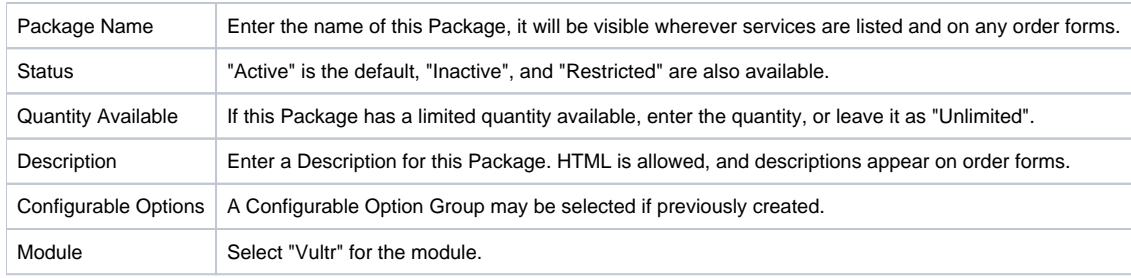

# <span id="page-9-0"></span>**Module Options**

The Module Options section consists of the following options, which are specific to Vultr:

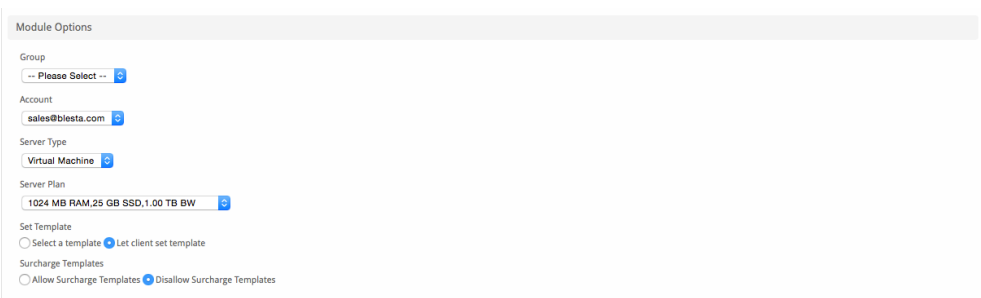

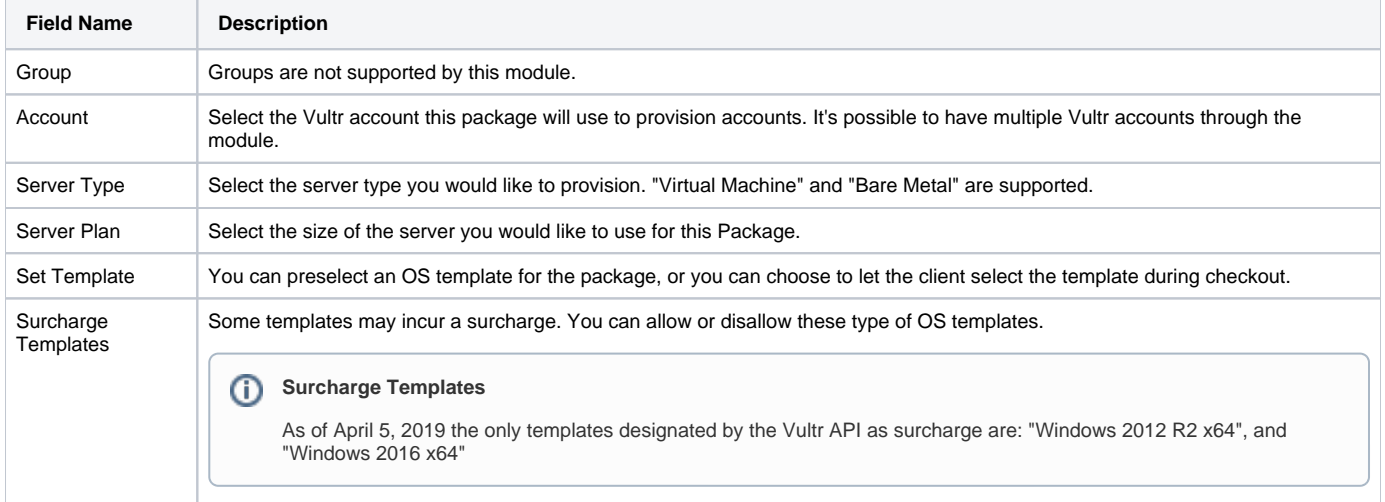

# <span id="page-9-1"></span>**Pricing**

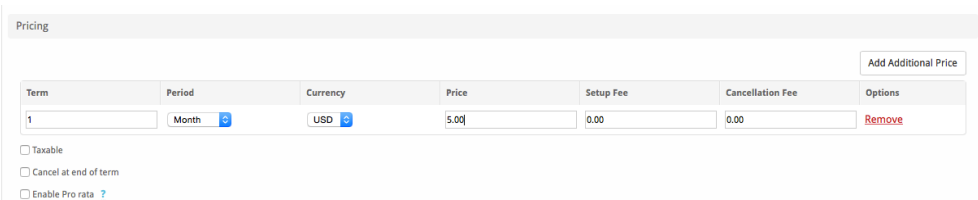

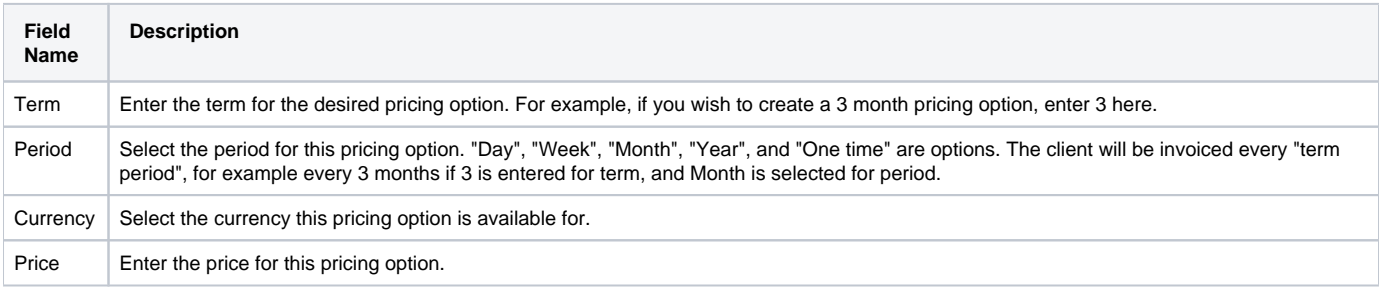

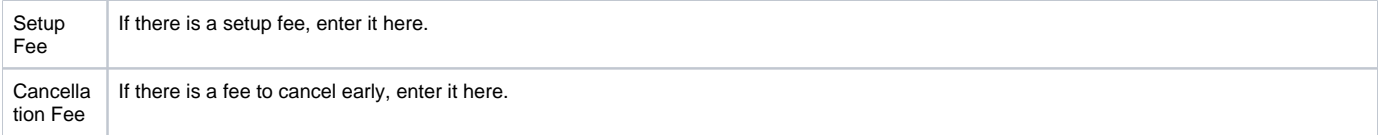

Click the "Add Additional Price" to add more pricing options. It's common for people to create 1 Month, 3 Month, 6 Month, and 1 Year price options. There are many possible combinations.

## <span id="page-10-0"></span>**Welcome Email**

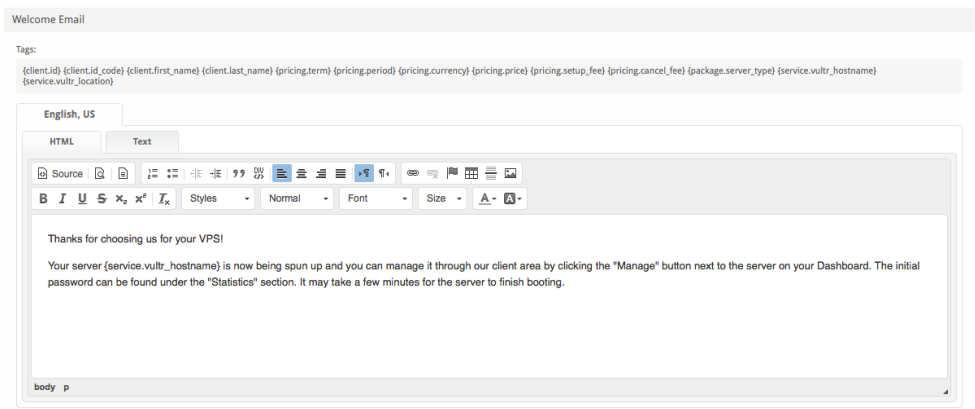

The "Tags" section describes tags that may be used in the welcome email. The welcome email content is inserted into the "Service Creation" email template under [Settings] > [Company] > [Emails] > Service Creation. Only details unique to this service should be entered into the welcome email section for the package.

#### Sample Email

This sample email could be used in the Package Welcome Email section to help you get started. Be sure to enter content for your welcome email in both the HTML and Text sections.

Thanks for choosing us for your VPS! Your server {service.vultr\_hostname} is now being spun up and you can manage it through our client area by clicking the "Manage" button next to the server on your Dashboard. The initial password can be found under the "Statistics" section. It may take a few minutes for the server to finish booting.

When creating or editing a package that uses this module, the following tags will be available:

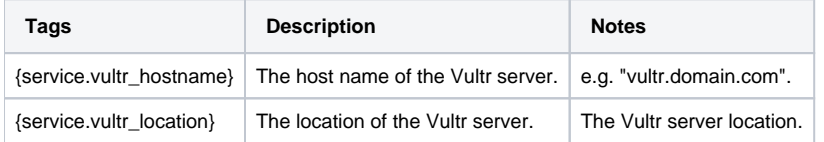

Due to the nature of tag objects containing several fields, many of which are likely irrelevant for use in email templates, but may be useful to you in certain circumstances, a dump of the tags are shown below.

### **The {package} object**

```
stdClass Object
\sim (
            [id] => 7
            [id_format] => {num}[id_value] => 7
             [module_id] => 3
            [name] => VPS 1
           [description] =>
            [description_html] => 
            [qty] =>
             [module_row] => 2
             [module_group] => 
             [taxable] => 0
```

```
 [single_term] => 0
            [status] => active
             [company_id] => 1
             [prorata_day] => 
             [prorata_cutoff] => 
            [id code] \Rightarrow 7
             [email_content] => Array
\sim (
                     [0] => stdClass Object
\overline{\phantom{a}} [lang] => en_us
                             [html] => <p>Thanks for choosing us for your VPS!</p>
```
<p>Your server {service.vultr\_hostname}&nbsp;is now being spun up and you can manage it through our client area by clicking the "Manage" button next to the server on your Dashboard. The initial password can be found under the "Statistics" section. It may take a few minutes for the server to finish booting.</p>

[text] => Thanks for choosing us for your VPS!

Your server {service.vultr\_hostname} is now being spun up and you can manage it through our client area by clicking the "Manage" button next to the server on your Dashboard. The initial password can be found under the "Statistics" section. It may take a few minutes for the server to finish booting.

```
 )
           [pricing] => Array
\sim (
                 [0] => stdClass Object
\overline{\phantom{a}}[id] => 13
                        [pricing_id] => 14
                       [package id] => 7
                       [term] => 1
                        [period] => month
                        [price] => 5.0000
                        [setup_fee] => 0.0000
                        [cancel_fee] => 0.0000
                        [currency] => USD
 )
 )
           [meta] => stdClass Object
\sim (
                 [baremetal_plan] => 100
                 [server_plan] => 201
                 [server_type] => server
                 [set_template] => client
                 [surcharge_templates] => disallow
                 [template] => os-127
 )
           [groups] => Array
\sim (
                 [0] => stdClass Object
\overline{\phantom{a}}[id] => 4
                        [name] => Cloud VPS
                       [description] =>
                        [type] => standard
                        [company_id] => 1
                       [allow upgrades] => 1
 )
 )
           [option_groups] => Array
\sim (
```
)

```
 [0] => stdClass Object
\overline{\phantom{a}}[d] => 1
                          [name] => Vultr Options
                         [description] => Vultr Configurable Options
 )
 )
          [baremetal plan] => 100
           [server_plan] => 201
           [server_type] => server
           [set_template] => client
           [surcharge_templates] => disallow
           [template] => os-127
       \lambda
```
#### **The {service} object**

```
stdClass Object
      \left(\lceilid\rceil => 4
          [parent service id] =>
           [package_group_id] => 4
          [id_format] => {num}[id value] \Rightarrow 4
            [pricing_id] => 13
           [client_id] => 1
           [module_row_id] => 2
           [coupon_id] => 
          [qty] \Rightarrow 1 [override_price] => 
            [override_currency] => 
           [status] => active
          [date added] => 2018-03-08 21:11:28
          [date renews] => 2018-04-08 21:11:28
           [date_last_renewed] => 
           [date_suspended] => 
           [date_canceled] =>
           [id\_code] => 4
           [fields] => Array
\sim (
                   [0] => stdClass Object
\overline{\phantom{a}}[key] => vultr dns domains
                           [value] => Array
\overline{\phantom{a}} )
                          [serialized] => 1
                          [encrypted] => 0
 )
                   [1] => stdClass Object
\overline{\phantom{a}} [key] => vultr_enable_ipv6
                          [value] => disable
                          [serialized] => 0
                          [encrypted] => 0
 )
                   [2] => stdClass Object
\overline{\phantom{a}} [key] => vultr_hostname
                          [value] => vltr.blesta.com
                           [serialized] => 0
                          [encrypted] => 0
 )
```

```
 [3] => stdClass Object
\overline{\phantom{a}}[key] => vultr_location
                         [value] => 3
                         [serialized] => 0
                         [encrypted] => 0
 )
                  [4] => stdClass Object
\overline{\phantom{a}}[key] => vultr_snapshots
                         [value] => Array
\overline{\phantom{a}} )
                         [serialized] => 1
                         [encrypted] => 0
 )
                  [5] => stdClass Object
\overline{\phantom{a}} [key] => vultr_subid
                         [value] => 14027745
                         [serialized] => 0
                         [encrypted] => 0
 )
                  [6] => stdClass Object
\overline{\phantom{a}} [key] => vultr_template
                         [value] => app-41
                         [serialized] => 0
                         [encrypted] => 0
 )
 )
           [package_pricing] => stdClass Object
             ( [id] => 13
                  [package_id] => 7
                  [pricing_id] => 14
                  [term] => 1
                  [period] => Month
                 [price] => 5.0000
                  [setup_fee] => 0.0000
                  [cancel_fee] => 0.0000
                  [currency] => USD
 )
           [package] => stdClass Object
             ([d] => 7
                 [id_format] => \{num\}[id value] \Rightarrow 7
                  [module_id] => 3
                  [name] => VPS 1
                 [description] =>
                 [description html] =>
                 [qty] =>
                  [module_row] => 2
                  [module_group] => 
                  [taxable] => 0
                  [single_term] => 0
                 [status] => active
                  [company_id] => 1
                  [prorata_day] => 
                  [prorata_cutoff] => 
 )
```

```
\sim (
 )
          [name] => vltr.blesta.com
          [vultr_dns_domains] => Array
\sim (
 )
          [vultr_enable_ipv6] => disable
          [vultr_hostname] => vltr.blesta.com
           [vultr_location] => 3
          [vultr_snapshots] => Array
\sim (
 )
          [vultr_subid] => 14027745
           [vultr_template] => app-41
\overline{\phantom{a}}
```
## <span id="page-14-0"></span>**Group Membership**

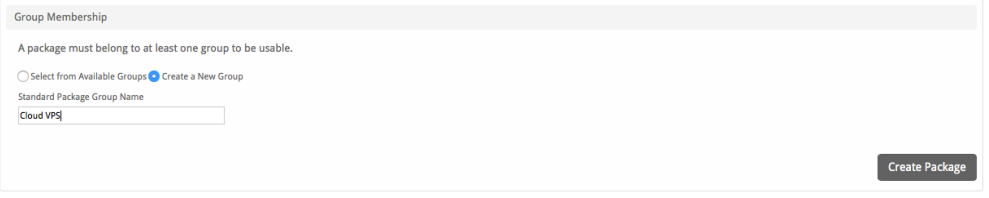

If this is the first Package you are creating with this module, select the "Create a New Group" option, and enter a Group name. If you are adding a subsequent Package and wish for it to be part of the same group, select "Select from Available Groups", and move the group from the right to the left of the multi-select box.

When finished, click "Create Package" to create this package.

## <span id="page-14-1"></span>**Final Steps**

The only thing left to do is to add this Package Group to an order form so clients may place orders for your Vultr servers. See [Creating an Order Form](http://docs.blesta.com/display/user/Order+System#OrderSystem-CreatinganOrderForm) for more details.